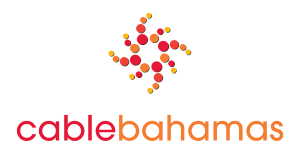

# **Cable Bahamas Ltd. 2020 Annual General Meeting (AGM) Online Joining Instructions for Shareholders**

Pursuant to the Order of the Court dated 6 November 2020, Cable Bahamas Ltd. is conducting a virtual AGM. The meeting will be hosted online via live webcast on the Lumi Global platform on Wednesday, December 9<sup>th</sup>, 2020 at 6pm EST.

## **Registration Prior to the Meeting**

Prior to the meeting, shareholders should register by completing and returning the **Shareholder Registration Form** found at https://www.rev.bs/company-profile/shareholder-reports/ to The Bahamas Central Securities Depository (BCSD). The completed Registration Form should be hand-delivered or mailed by courier to the offices of The Bahamas Central Securities Depository Limited (BCSD), 2nd Floor, Fort Nassau Centre, British Colonial Hilton, Suite #202, P.O. Box N-9307, Nassau, Bahamas by **no later than 4 p.m. on Tuesday, 8th December, 2020**.

If you will not be attending the virtual AGM and would like to exercise your voting rights by appointing a proxyholder, you will also be required complete and return a Proxy Form to The Bahamas Central Securities Depository Limited (BCSD) by **no later than 4 p.m. on Tuesday, 8th December, 2020**. The Proxy Form may be found here: https://www.rev.bs/wpcontent/uploads/2020/11/CBL\_Annual\_ProxyForm\_2020.pdf .

Registered shareholders and Duly Appointed Proxyholders will receive an email notification from BCSD with a fifteen-digit control number confirming registration. The control number will be needed to access the virtual AGM via the Lumi platform and participate as a registered shareholder during the virtual AGM. If you do not receive an email notification, please contact BCSD at 242.322.5522/3 or via email at info@bahamascsd.com

## **Logging into the Meeting**

Shareholders can access and attend the meeting online at **https://web.lumiagm.com/**466632328 . It is recommended that shareholders log in online at least fifteen minutes before the meeting begins to allow ample time to check into the meeting and complete the related procedure. Once logged in, they can participate, vote, or submit questions during the meeting's live webcast.

To join the meeting:

• **Registered Shareholders** – If you have registered with BCSD and received an email notification confirming registration, click on "**I have a login**" and enter your **USERNAME** (i.e., the Control Number provided by BCSD) along with the following meeting **PASSWORD**:

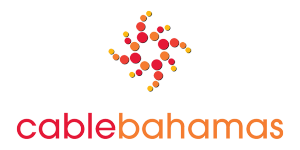

"**cablebahamas2020**". The password is case sensitive; please make sure it is correctly entered. Your Control Number is located in the email notification you received from the offices of The Bahamas Central Securities Depository (BCSD).

- **Duly Appointed Proxyholders** If you received an email notification from BCSD, click on "**I have a login**" and enter your **USERNAME** (i.e., the Control Number provided by BCSD) along with the following meeting **PASSWORD**: "**cablebahamas2020**". The password is case sensitive; please make sure it is correctly entered. Your Control Number is located in the email notification you received from the offices of The Bahamas Central Securities Depository (BCSD).
- **Non-Registered Shareholders -** All shareholders who have not submitted a completed Shareholder Registration Form to BCSD and did not receive a control number, but still wish to join the virtual AGM, will be deemed a non-registered shareholder. Non-registered Shareholders may attend the meeting by clicking "**I am a guest**" and completing the online form. Non-registered Shareholders will not be able to vote.

**Voting at the meeting will only be available for Registered Shareholders and Duly Appointed Proxyholders. It is important that you complete the Shareholder Registration Form and return the same to BCSD if you wish to vote during the meeting.**

## **Participating in the Meeting**

To listen to the Meeting, select the broadcast icon. On a computer, the broadcast icon will appear on the right side of the screen. On a tablet or phone, the broadcast icon will appear at the bottom of the screen. You must have audio enabled on your device and the stream unmuted. Press play to participate in the Meeting.

## **Voting at the Meeting**

Voting at the Meeting will **only** be available for Registered Shareholders and Duly Appointed Proxyholders. Guests and non-registered shareholders will not be allowed to vote during the virtual AGM.

Once the voting has opened, the polling icon will appear on the navigation bar at the top of your screen. The resolutions and voting choices will then be displayed. After you vote, a message confirming "vote received" will appear. Your vote can be changed by simply clicking the other option. If you wish to cancel your vote, please press "Cancel".

The Lumi Global AGM platform supports two main types of voting; single motion and multimotion. When a single motion poll is opened, the voting screen will come to the forefront of the device, whereas a multi-motion vote will appear within the navigation menu.

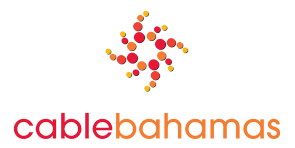

To cast your vote, simply press the voting option which corresponds with your desired choice. All responses will be received in real-time. There is no 'Send' button required.

Further instructions about the process can be found at https://www.lumiglobal.com/faq and will be provided by the moderator at the start and during the meeting.

A duly appointed proxyholder may be appointed by a shareholder to represent them at the virtual meeting, but the shareholder must submit their signed Proxy Form at least 48 hours before the meeting as noted above under "Registration Prior to the Meeting". To appoint a proxyholder, shareholders MUST send the duly completed Proxy Form to the BCSD, as noted above, so that the BCSD may provide the proxyholder with a Control Number via email. Without a Control Number, proxyholders will not be able to vote at the meeting.

#### **Questions during the Meeting**

Questions can be submitted at any time during the Meeting until the Chair closes the session. If you would like to submit a question, select the messaging icon at the top of your screen. Type your message within the text box at the bottom of the messaging screen and then click the send button. Please note that questions submitted during the Meeting via the online platform will be moderated before being sent to the Chair.

#### **MEETING DOCUMENTS**

You can access the meeting documents by clicking on the document icon at the top of the screen on the Lumi Global Platform or here:https://www.rev.bs/company-profile/shareholder-reports/

**It is important that registered shareholders and duly appointed proxyholders are connected to the internet at all times during the meeting in order to vote when balloting commences. It is your responsibility to ensure connectivity for the duration of the meeting.**